Visualization

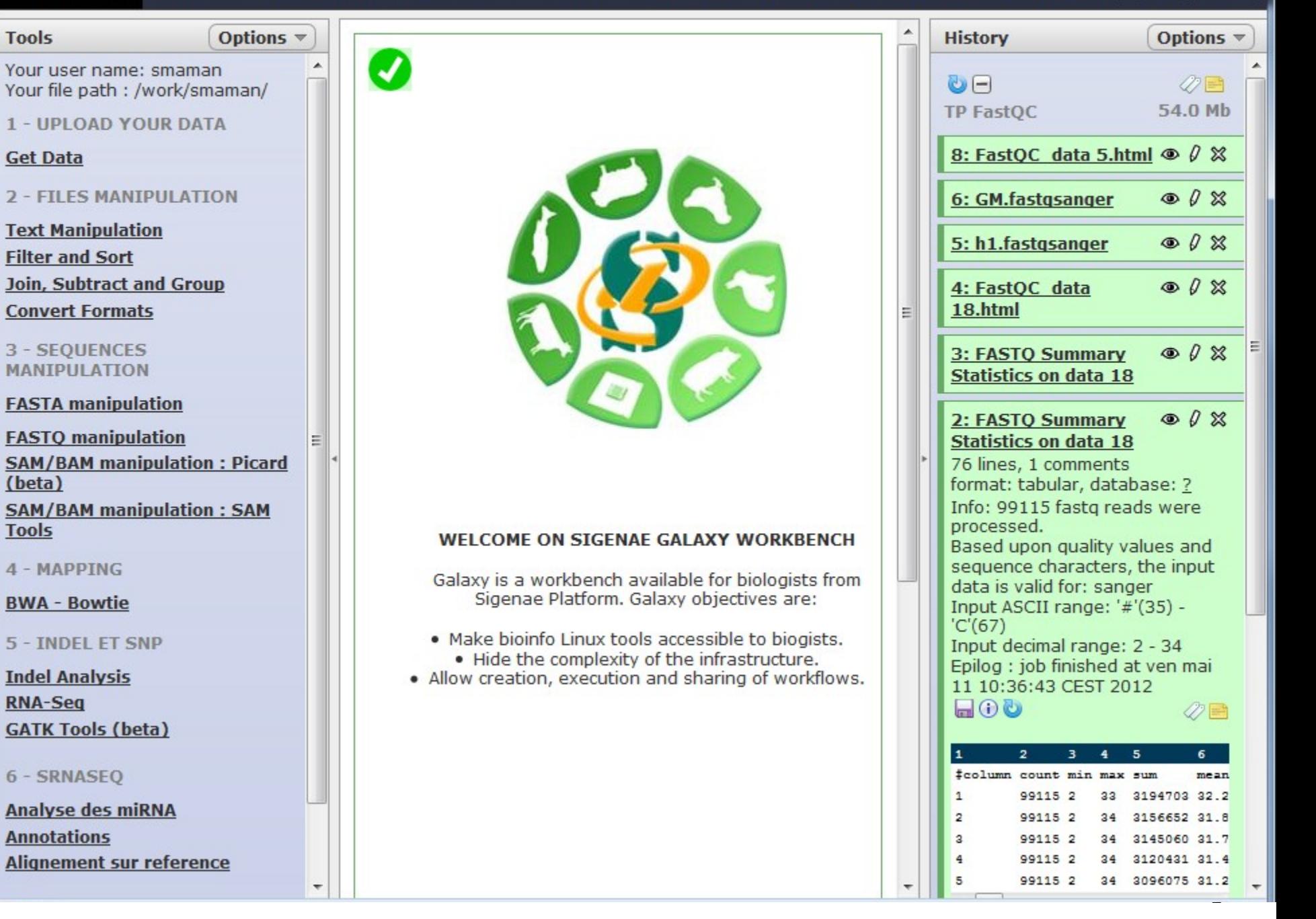

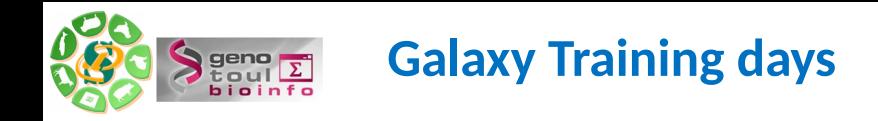

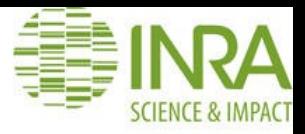

**Public** : Personnes souhaitant traiter des données (bio)informatiques sans connaissances spécifiques en informatique (sans avoir à connaître Linux et la ligne de commande).

**Liste des sessions disponibles** : [http://bioinfo.genotoul.fr](http://bioinfo.genotoul.fr/)

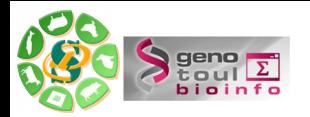

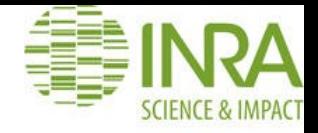

# Vos traitements bioinformatiques avec **GALAXY**

Philippe Bardou – Sarah Maman – Sabrina Legoueix-Rodriguez Décembre 2015

**http://galaxy-workbench.toulouse.inra.fr**

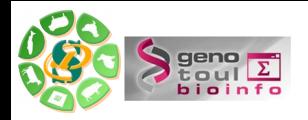

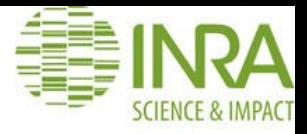

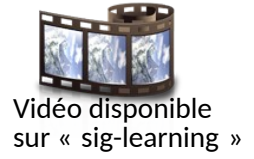

**Présentation de la plateforme Galaxy.**

**Premiers pas dans l'instance.**

**Notions d'outils, d'historique et de workflow.**

**Lancement de traitements bioinformatiques.**

**Quelques statistiques.**

**Auto-formations disponibles en ligne.**

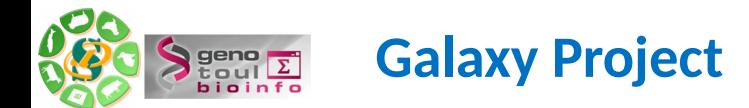

Equipe "Galaxy project" :

•Le Center for Comparative Genomics and Bioinformatics - Penn State,

•Des départements "Biology" et "Mathematics and Computer Science" de l'Université d'Emory.

Une communauté active autour de cet outil.

Galaxy: a comprehensive approach for supporting accessible, reproducible, and transparent computational research in the life sciences Jeremy Goecks<sup>1</sup>, Anton Nekrutenko<sup>2</sup><sup>2</sup>, James Taylor<sup>1</sup><sup>2</sup> and The Galaxy Team

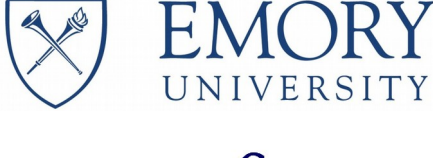

![](_page_4_Picture_7.jpeg)

![](_page_4_Picture_8.jpeg)

Anton Nekrutenko Anton Nekrutenko<br>Penn State Nate Coraor

![](_page_4_Picture_10.jpeg)

Penn State

![](_page_4_Picture_12.jpeg)

James Taylor Emory

![](_page_4_Picture_14.jpeg)

![](_page_5_Picture_0.jpeg)

### **Instance intégrée dans une communauté**

Groupe de travail Galaxy IFB üDocumentation collaborative (wiki) üFormations (mise en commun agenda PF) üArchitecture üIntégration d'outils (Tool Shed) http://www.ifb-galaxy.org

![](_page_5_Picture_3.jpeg)

![](_page_5_Picture_4.jpeg)

Afficher Galaxy IFB France sur une carte plus grande

![](_page_5_Picture_71.jpeg)

![](_page_5_Picture_72.jpeg)

Christophe Caron - Alexandre Cormier -Gildas Lecorguille - Pierre Pericard **Alban Lermine** Sarah Maman

#### Olivier Inizan

Sandra Derozier - Franck Samson Jean-Francois Dufayard

**Franck Giacomoni** 

![](_page_6_Picture_0.jpeg)

# **Une « Galaxy » parmi tant d'autres**

![](_page_6_Picture_2.jpeg)

![](_page_6_Picture_3.jpeg)

Galaxy

- **Serveur public (**https://main.g2.bx.psu.edu/ )**:**
- •Gratuit & "open source",
- •Quota limité, petits jeux de donneés,
- •Impossibel d'ajouter des banques, génomes, outils.
- •Données non protégées.

### **Une communauté nationnale et internationnale très active :**

- •Listes de diffusion (US, FR)
- •Wiki
- •Twitter
- •"Galaxy tour de France"

### **L'instance locale Sigenae de Galaxy :**

- •Maintenue par Sigenae.
- •Intégration possible de nouveaux outils / scripts / génomes …
- → **Présentation des particuliarités de l'instance Sigenae**.

![](_page_6_Picture_18.jpeg)

![](_page_7_Picture_0.jpeg)

# Galaxy « la bioinformatique pour tous »

![](_page_7_Picture_2.jpeg)

Inutile de savoir :

üLancer une ligne de commande, un script üProgrammer en perl, python, shell …

Inutile de s'inquiéter pour son disque dur: üJobs lancés sur un cluster de calculs. üPas d'archivage de fichiers sur votre PC.

Inutile d'attendre la fin d'un traitement:

üPossibilité de lancer plusieurs jobs en parallèle üPartir prendre un café ..fermer votre navigateur! puis voir les résultats le lendemain matin.

ü

Vous pouvez :

üLancer des traitements depuis votre navigateur,

üDupliquer des traitements,

üPartager des analyses complètes,

•

### **et ceci de manière très intuitive !**

![](_page_8_Picture_0.jpeg)

# **Contexte d'utilisation dans un laboratoire**

![](_page_8_Picture_2.jpeg)

üComplémentaire au « **cahier de laboratoire** » → Retrouver les données, les outils, les références pour la **publication** ….

üManipuler **facilement et rapidement** les informations de votre fichier.

üUtiliser des outils bioinformatiques.

üConstruction de **chaînes de traitement.**

üIntégration de **vos propres outils.**

→ Galaxy devient **VOTRE BOITE A OUTILS**.

![](_page_9_Picture_0.jpeg)

![](_page_9_Picture_1.jpeg)

Galaxy est installée sur une machine virtuelle qui envoie les calculs à un cluster.

![](_page_9_Figure_3.jpeg)

![](_page_10_Picture_0.jpeg)

# **Comment ouvrir un compte sur Genotoul ?**

![](_page_10_Picture_2.jpeg)

![](_page_10_Picture_3.jpeg)

An account is only available for people who works with a french team. In this case please fill the supervisor's informations in the form with the director of this french team.

For temporary position account, the request has to be validated by a permanent supervisor who is in charge of respecting the INRA<br>charter usage!

The default quota for an account is 1To for /work/user and 200 Gb for /save/user.

![](_page_10_Picture_63.jpeg)

### **1 – Ouvrir un compte sur Genotoul :**

Formulaire de demande de compte: [http://bioinfo.genotoul.fr](http://bioinfo.genotoul.fr/) (Menu / Help/ Create an account )

### **2 – Accéder à Galaxy à l'aide du login/mot de passe obtenus :**

http://sigenae-workbench.toulouse.inra.fr/

![](_page_11_Picture_0.jpeg)

![](_page_11_Picture_1.jpeg)

Interface divisée en 4 parties :

- 1 Liste des outils disponibles.
- 2 Visualisation de l'outil utilisé, historique, dataset ou workflow.
- 3 Historique ou workflow détaillé.
- 4 Menu .

![](_page_11_Figure_7.jpeg)

![](_page_12_Picture_0.jpeg)

![](_page_13_Picture_0.jpeg)

![](_page_14_Picture_0.jpeg)

![](_page_15_Picture_0.jpeg)

![](_page_16_Picture_0.jpeg)

![](_page_17_Picture_0.jpeg)

### **Votre analyse en quelques clics**

![](_page_17_Picture_2.jpeg)

![](_page_17_Figure_3.jpeg)

![](_page_18_Picture_0.jpeg)

### **Votre analyse en quelques clics**

![](_page_18_Picture_2.jpeg)

![](_page_18_Picture_3.jpeg)

![](_page_19_Picture_0.jpeg)

### **Le vocabulaire spécifique à Galaxy**

![](_page_19_Picture_2.jpeg)

Un **DATASET** est un fichier de données (fichiers d'entrée, fichiers résultats) :

![](_page_19_Figure_4.jpeg)

![](_page_19_Picture_5.jpeg)

Votre **HISTORIQUE** est un « répertoire » qui « liste » l'ensemble de vos fichiers de données (fichiers d'entrée, fichier résultat) utilisés ou générés par un **TOOL** :

![](_page_19_Figure_7.jpeg)

Votre **WORKFLOW** est un ensemble : fichiers, outils, traitements.

![](_page_19_Figure_9.jpeg)

![](_page_20_Picture_0.jpeg)

### **Principaux onglets**

![](_page_20_Picture_2.jpeg)

- •**ANALYSE DATA** : Page d'accueil de Galaxy.
- •**WORFLOW** : Liste des workflows .
- **SHARED DATA** : Liste des datasets, historiques et workflows partagés.<br>• VISUALIZATION : Outil de visualisation de vos fichiers résultats.
	-
- •**VISUALIZATION** : Outil de visualisation de vos fichiers résultats.
	- **EXEC**: Accès à vos historiques et datasets sauvegardés.

![](_page_20_Picture_55.jpeg)

#### Workflows shared with you by others

No workflows have been shared with you.

![](_page_21_Picture_0.jpeg)

![](_page_21_Picture_1.jpeg)

### **Présentation de la plateforme Galaxy.**

### **Premiers pas dans l'instance.**

**Notions d'outils, d'historique et de workflow.**

**Lancement de traitements bioinformatiques.**

**Quelques statistiques.**

**Auto-formations disponibles en ligne.**

![](_page_22_Picture_0.jpeg)

# **Deux méthodes de téléchargement de vos données privées**

![](_page_22_Picture_2.jpeg)

![](_page_22_Figure_3.jpeg)

### **Solution 1 (recommandée si vos fichiers sont sur Genotoul)** :

« Upload local file from filesystem path ».

### **Solution 2** :

« Upload file from your computer, with a copy on server ».

L'espace disque utilisé n'est pas celui de votre PC. Vos traitements ne sont pas limités par la capacité de votre PC.

![](_page_22_Picture_9.jpeg)

![](_page_23_Picture_0.jpeg)

Contact us About nG6

### **Présentation de NG6**

![](_page_23_Picture_2.jpeg)

NG6 (Next Generation Sequencing Information System) :

•Environnement de stockage et de mise à disposition des données issues des nouvelles technologies de séquençage.

•Organisé autour des notions de projet et de run, permet un accès sécurisé aux données brutes, aux statistiques de traitements ainsi qu'aux assemblages et annotations produites.

[http://ng6.toulouse.inra.fr](http://ng6.toulouse.inra.fr/)

**Project Demonstration** 

- **Project Demonstration2**
- **Project Galaxy training**

is in

- Run Galaxy First steps (Sample) (25-10-13) produced 10000 reads Raw data
	- Analyse Data files

![](_page_23_Picture_69.jpeg)

![](_page_24_Picture_0.jpeg)

![](_page_24_Picture_1.jpeg)

### -Soit fichier par fichier (repris en TP) :

Ø

-Soit un répertoire de fichiers :

![](_page_24_Picture_28.jpeg)

![](_page_24_Picture_29.jpeg)

Execute

![](_page_25_Picture_0.jpeg)

 $\overline{-}$  Galaxy

Serveur :galaxy **Get Data** Upload local file from

server Upload File from your computer  $\blacksquare$  **EBI SRA ENA SRA** 

 $\blacksquare$  <u>BX main</u> browser Get Microbial Data

Linux Username: smaman

**Tools** 

### **Téléchargement de données publiques**

![](_page_25_Picture_2.jpeg)

### Données UCSC, Ensembl, BIOMART :

![](_page_25_Picture_67.jpeg)

![](_page_26_Picture_0.jpeg)

![](_page_26_Picture_1.jpeg)

**Exercice 1 :**

Connexion à Galaxy, exploration de l'interface, téléchargement de datasets

![](_page_27_Picture_0.jpeg)

![](_page_27_Picture_1.jpeg)

**Présentation de la plateforme Galaxy.**

**Premiers pas dans l'instance.**

### **Notions d'outils, d'historique et de workflow.**

**Lancement de traitements bioinformatiques.**

**Quelques statistiques.**

**Auto-formations disponibles en ligne.**

![](_page_28_Picture_0.jpeg)

 $\sim$ 

99115 2

### **Gestion de vos historiques**

![](_page_28_Picture_2.jpeg)

![](_page_28_Picture_74.jpeg)

34 3145060 31.7

Conserver toutes les étapes de vos analyses.

Partager vos analyses.

A chaque (re)run d'un outil, un nouveau dataset est créé. Les données ne sont pas écrasées.

Répéter, autant de fois que nécessaire, une analyse en modifiant vos paramètres pour explorer les différences de résultats.

![](_page_28_Figure_8.jpeg)

-- 29 --

![](_page_29_Picture_0.jpeg)

# **Historiques sauvegardés, publiés et partagés**

![](_page_29_Picture_2.jpeg)

![](_page_29_Picture_40.jpeg)

Vos historiques sont automatiquement sauvegardés.

Pour partager ou publier un historique :

User / Saved histories / Cliquer sur le nom de l'historique / Share ou Publish

![](_page_29_Picture_41.jpeg)

![](_page_30_Picture_0.jpeg)

### **Comment lancer un job sans ligne de commande ?**

![](_page_30_Picture_2.jpeg)

![](_page_30_Figure_3.jpeg)

2 – Choisir un outil dans « Tools » :

#### **NGS: Mapping**

- Lastz map short reads against reference sequence
- Lastz paired reads map short paired reads against reference sequence
- . Map with Bowtie for Illumina
- Map with Bowtie for SOLiD
- Map with BWA for Illumina

Map with BWA for Illumina (version 1.2.2)

Will you select a reference genome from your I Use one from the history v

Select a reference from history: 11: phiX174 genome.fa -

Is this library mate-paired?: Single-end  $\blacktriangledown$ 

#### **FASTO file:**

14: phiX174 reads.fastgsanger -

FASTO with either Sanger-scaled quality values (f

3 – Lancer le job en cliquant sur « Executer ». L'execution du job en cours est visible dans votre historique. Fini les lignes de commande !

 $\bullet$  15: Map with BWA for  $\circ$   $\theta$   $\otimes$ Illumina on data 14 and data 11: mapped reads Job is waiting to run 60 O

![](_page_31_Picture_0.jpeg)

### **Comment suivre l'execution de mes jobs**

![](_page_31_Picture_2.jpeg)

 $\circ$  0  $\%$ 107: test.txt Job is waiting to run 00

类 1: test.txt  $\circ$  0  $\%$ Job is currently running 60

![](_page_31_Picture_57.jpeg)

![](_page_31_Picture_58.jpeg)

Etat 2 – JAUNE : Votre job est en cours d'execution

Etat 1 – GRIS : Votre job est en file d'attente.

Etat  $3 - VERT$  : Votre job est fini.

Bug - ROUGE : Votre job est planté !

![](_page_32_Picture_0.jpeg)

### **Mail à sigeane-support**

![](_page_32_Picture_2.jpeg)

Bug - ROUGE : Votre job est planté !

 $\circ$  0  $\%$  $\vert$  1: test.txt 0 bytes An error occurred running this job: info unavailable ik (f) 8

Voici les informations à transmettre par mail à [sigenae-support@listes.inra.fr](mailto:sigenae-support@listes.inra.fr) : Le contenu (copier/coller) du bug ou/et (i)/stderr Un share de votre historique.

#### **Dataset generation errors**

#### Dataset 3: ContigLengthG1000ProfG8.res

Tool execution generated the following error message:

![](_page_32_Picture_94.jpeg)

- 
- 
- 
- 

The tool produced the following additional output:

Votre repertoire de travail : /work/galaxy/database/files/workspace/38401

Epilog : job finished at mar. avril 1 15:47:29 CEST 2014

#### **Report this error to Sigenae Team**

Please create a ticket in Redmine or send a mail to Galay administrator.

Vous pouvez aussi créer un ticket sous Redmine.

![](_page_32_Picture_95.jpeg)

### Other ace files

**Inheritance Chain** 

ContigLengthG1000ProfG8.res

![](_page_33_Picture_0.jpeg)

### **Liste des historiques et exécution de mes jobs**

![](_page_33_Picture_2.jpeg)

![](_page_33_Picture_38.jpeg)

Rapidement, beaucoup de données sont générées

 $\rightarrow$  D'où l'importance de bien renommer ses historiques / datasets / workflows pour les trier et les organiser au mieux.

![](_page_34_Picture_0.jpeg)

# **Compléments d'informations sur vos jobs**

![](_page_34_Picture_2.jpeg)

![](_page_34_Picture_29.jpeg)

![](_page_35_Picture_0.jpeg)

### **Pour sauver vos datasets Galaxy dans votre /work**

![](_page_35_Picture_2.jpeg)

![](_page_35_Picture_3.jpeg)

Mise en pratique prévue lors du TP.

![](_page_36_Picture_0.jpeg)

![](_page_36_Picture_1.jpeg)

Depuis une page blanche, vous pouvez concevoir un workflow.

Aide : les résultats produits sont typés, il n'est donc pas possible de brancher un dataset sur un mauvais tool !

![](_page_36_Figure_4.jpeg)

![](_page_37_Picture_0.jpeg)

### **Trop de datasets dans votre workflow ?**

![](_page_37_Picture_2.jpeg)

![](_page_37_Figure_3.jpeg)

Si tout est coché, alors tout se passe comme si rien est coché.

Si le dataset n'est pas coché, alors qu'au moins un autre est coché, alors le dataset non coché ne sera pas visible dans l'historique. Sauf si l'utilisateur choisi d'afficher les fichiers cachés, alors, dans cette config uniquement, il pourra le voir.

Si un 2ieme (ou plus) dataset est coché , alors il sera visible dans l'historique après analyse.

![](_page_38_Picture_0.jpeg)

### **Exporter votre historique en workflow.**

![](_page_38_Picture_2.jpeg)

![](_page_38_Figure_3.jpeg)

![](_page_39_Picture_0.jpeg)

![](_page_39_Picture_1.jpeg)

Cliquer sur le menu « Workflow » pour lister vos workflows :

![](_page_39_Picture_3.jpeg)

Vous pouvez ensuite, depuis le menu « Options », soit :

- •Editer votre workflow pour le commenter et/ou le modifier.
- •Run workflow pour lancer simultanément vos jobs.

![](_page_39_Picture_7.jpeg)

![](_page_40_Picture_0.jpeg)

![](_page_40_Picture_1.jpeg)

**Présentation de la plateforme Galaxy.**

**Premiers pas dans l'instance.**

**Notions d'outils, d'historique et de workflow.**

### **Lancement de traitements bioinformatiques.**

**Quelques statistiques.**

**Auto-formations disponibles en ligne.**

![](_page_41_Picture_0.jpeg)

![](_page_41_Picture_1.jpeg)

![](_page_41_Picture_2.jpeg)

#### **1 - UPLOAD YOUR DATA**

#### **Get Data**

**2 - FILES MANIPULATION** 

**Text Manipulation Filter and Sort Join, Subtract and Group Convert Formats** 

#### **3 - SEQUENCES MANIPULATION**

**FASTA manipulation** 

**FASTO manipulation** 

**SAM/BAM manipulation : Picard** (beta)

**SAM/BAM manipulation: SAM Tools** 

**4 - MAPPING** 

**BWA - Bowtie** 

5 - INDEL ET SNP

#### **Indel Analysis**

Menu évolutif et organisé par thématique

Ajout d'outils sur demande :

•Tool Shed

•Wrapper à façon (scripts maison, outils bioinfos)

-> Envoyer vos demandes à : sigenae-support@listes.inra.fr

![](_page_42_Picture_0.jpeg)

# **Outils de traitement de fichiers**

![](_page_42_Picture_2.jpeg)

Ces outils sont nombreux et constituent une bonne alternative à la ligne de commande.

Voici les principaux outils « non bioinfo » proposés :

- •Join (ex : fichiers lourds), Substract and Group
- •Text Manipulation
- •Filter and sort
- •Convert Formats

![](_page_42_Picture_76.jpeg)

#### **What it does**

This tool outputs specified number of lines from the beginning of a dataset

#### **Example**

Selecting 2 lines from this:

chr7 56632 56652 D17003 CTCF R6 310 chr7 56736 56756 D17003 CTCF R7 354 chr7 56761 56781 D17003 CTCF R4 220 chr7 56772 56792 D17003 CTCF R7 372 chr7 56775 56795 D17003 CTCF R4 207

will produce:

chr7 56632 56652 D17003 CTCF R6 310 + chr7 56736 56756 D17003 CTCF R7 354 +

![](_page_43_Picture_0.jpeg)

### **Outils bioinformatiques**

Lastz map short reads against

Lastz paired reads map short

• Map with Bowtie for Illumina

Map with Bowtie for SOLID

Map with BWA for Illumina

paired reads against reference

reference sequence

![](_page_43_Picture_2.jpeg)

### Mapper un FASTQ sur une référence avec BWA.

**NGS: Mapping** 

sequence

![](_page_43_Figure_4.jpeg)

### Map with BWA for Illumina (versio Will you select a reference genome Use one from the history  $\star$ Select a reference from history: 29: ERR000017\_ref.fasta -Is this library mate-paired?: Single-end  $\blacktriangledown$ **FASTO file:** 30: ERR003037.fastgsanger FASTQ with either Sanger-scaled quali **BWA settings to use: Commonly Used**  $\overline{\mathbf{v}}$ For most mapping needs use Commor Suppress the header in the output BWA produces SAM with several lines Execute

![](_page_43_Figure_6.jpeg)

Visualiser la qualité des données avec FASTQC Report.

Visualiser un génome avec UCSC .

![](_page_43_Figure_9.jpeg)

![](_page_44_Picture_0.jpeg)

![](_page_44_Picture_1.jpeg)

### **Exercice 2 & 3 :**

Utilisation d'outils de traitements (bio-)informatiques.

Création et partage d'historiques et de workflows.

![](_page_45_Picture_0.jpeg)

![](_page_45_Picture_1.jpeg)

-- 46 --

Suppression des datasets, historiques et workflows inutiles. Suppression temporaire ≠ Suppression permanente (purge) Organiser son espace de travail pour maîtriser son quota.

![](_page_45_Picture_22.jpeg)

![](_page_46_Picture_0.jpeg)

# **Revoir les historiques temporairement supprimés**

![](_page_46_Picture_2.jpeg)

### **Saved Histories**

![](_page_46_Picture_17.jpeg)

![](_page_46_Picture_18.jpeg)

![](_page_47_Picture_0.jpeg)

# **Comment citer Galaxy dans vos publications ?**

![](_page_47_Picture_2.jpeg)

Pour vos publications, citer: üLes outils utilisés (nom, version). üLe workflow généré. üLes références Sigenae et « Galaxy project ».

![](_page_47_Picture_4.jpeg)

Depending on the help provided you can cite us in acknowledgements, references or both.

Examples : Acknowledgements We wish to thank the SIGENAE group for ....

References X. SIGENAE [http://www.sigenae.org/]

### **Primary Publications**

If you use or extend Galaxy in your published work, please cite each of the following publications:

- 1. Goecks, J, Nekrutenko, A, Taylor, J and The Galaxy Team. Galaxy: a comprehensive approach for supporting accessible, reproducible, and transparent computational research in the life sciences. Genome Biol. 2010 Aug 25;11(8):R86.
- 2. Blankenberg D, Von Kuster G, Coraor N, Ananda G, Lazarus R, Mangan M, Nekrutenko A, Taylor J. "Galaxy: a web-based genome analysis tool for experimentalists". Current Protocols in Molecular Biology. 2010 Jan; Chapter 19: Unit 19.10.1-21.
- 3. Giardine B, Riemer C, Hardison RC, Burhans R, Elnitski L, Shah P, Zhang Y, Blankenberg D, Albert I, "Galaxy: a platform for interactive large-scale genome analysis." Genome Research. 2005 Oct; 15(:

![](_page_48_Picture_0.jpeg)

![](_page_48_Picture_1.jpeg)

**Présentation de la plateforme Galaxy.**

**Premiers pas dans l'instance.**

**Notions d'outils, d'historique et de workflow.**

**Lancement de traitements bioinformatiques.**

**Quelques statistiques.**

**Auto-formations disponibles en ligne.**

![](_page_49_Picture_0.jpeg)

### **Statistiques d'utilisation de Galaxy international**

![](_page_49_Picture_2.jpeg)

![](_page_49_Figure_3.jpeg)

![](_page_50_Picture_0.jpeg)

![](_page_50_Picture_1.jpeg)

**Présentation de la plateforme Galaxy.**

**Premiers pas dans l'instance.**

**Notions d'outils, d'historique et de workflow.**

**Lancement de traitements bioinformatiques.**

**Quelques statistiques.**

### **Auto-formations disponibles en ligne.**

![](_page_51_Picture_0.jpeg)

![](_page_51_Picture_1.jpeg)

### Une FAQ et le lien vers « sig-learning » sont disponibles depuis la page d'accueil.

![](_page_51_Picture_27.jpeg)

### Vos supports sont disponibles depuis : **http://sig-learning.toulouse.inra.fr**

"If you need more training about bioinformatic and Galaxy, please connect Sigenae e-learning platform.

![](_page_52_Picture_0.jpeg)

### **Votre accès à sig-learning**

![](_page_52_Picture_2.jpeg)

![](_page_52_Picture_3.jpeg)

Taper l'adresse de « sig-learning » : **<http://sig-learning.toulouse.inra.fr/> Ou directement depuis Galaxy**

![](_page_52_Picture_64.jpeg)

![](_page_52_Picture_6.jpeg)

![](_page_52_Picture_7.jpeg)

![](_page_52_Picture_8.jpeg)

![](_page_53_Picture_0.jpeg)

### **Comment s'inscrire à des e-formations ?**

![](_page_53_Picture_2.jpeg)

Il vous est possible de vous inscrire directement en ligne à une formation : « Trainings » « Trainings management » puis « Subscribe to training » :

![](_page_53_Picture_37.jpeg)

![](_page_53_Picture_5.jpeg)

![](_page_54_Picture_0.jpeg)

# **Organisation type d'une formation**

![](_page_54_Picture_2.jpeg)

![](_page_54_Picture_15.jpeg)

![](_page_55_Picture_0.jpeg)

![](_page_55_Picture_1.jpeg)

# **Merci pour votre écoute**

Questionnaire <https://enquetes.inra.fr/index.php?sid=84236&lang=en>

![](_page_56_Picture_0.jpeg)

![](_page_56_Picture_1.jpeg)

# **Remerciements**

![](_page_56_Picture_3.jpeg)

Fonds Européen de Développement Régional

![](_page_56_Picture_5.jpeg)